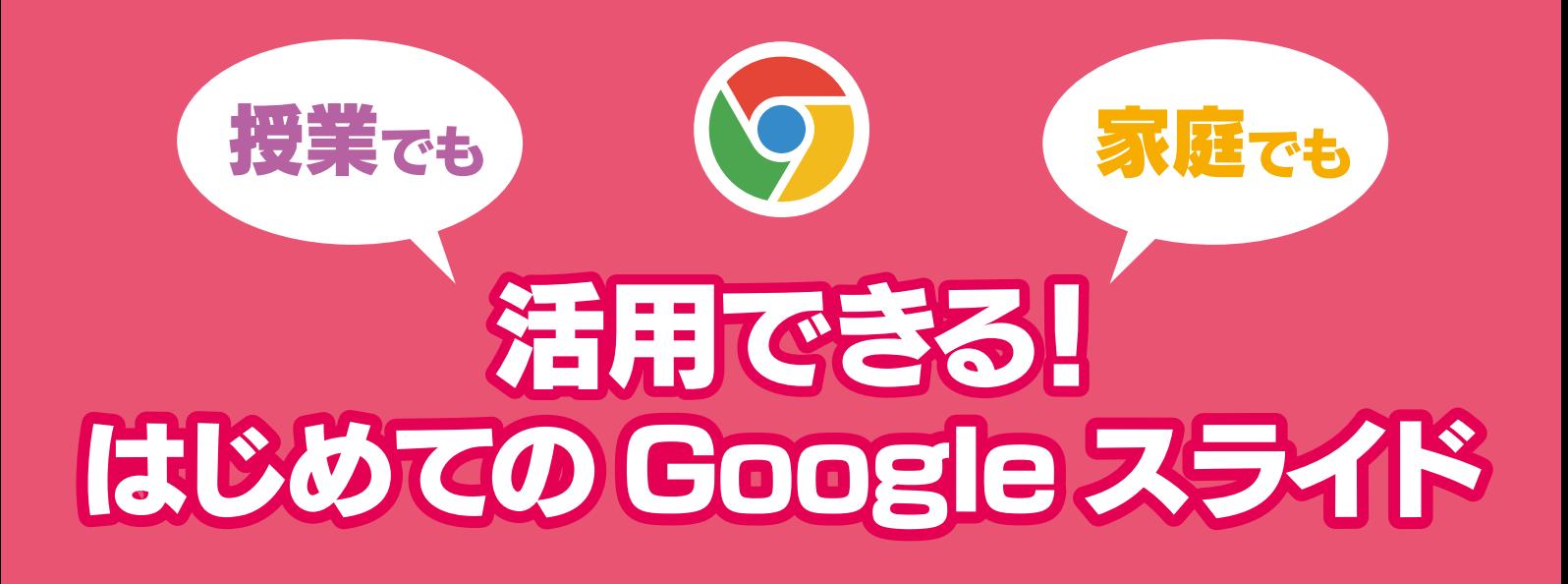

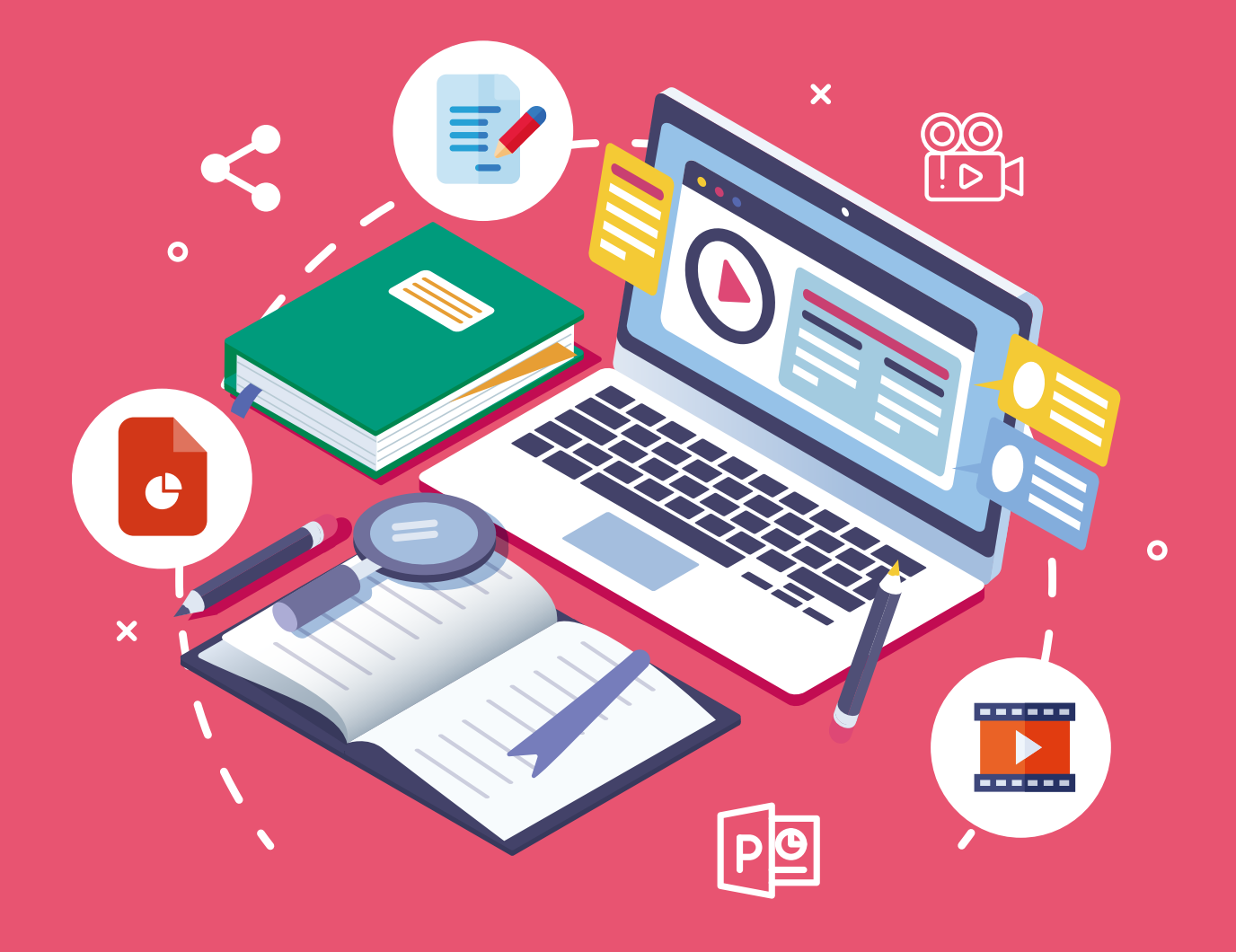

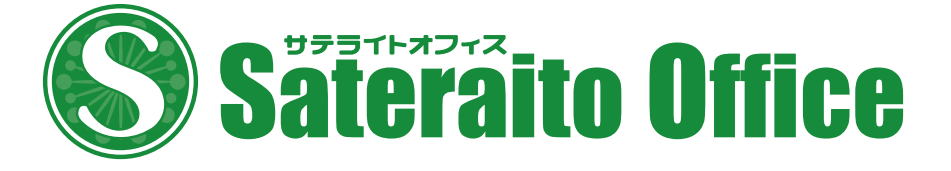

#### 授業でも、家庭でも 活用できる! はじめての Google スライド

# CONTENTS

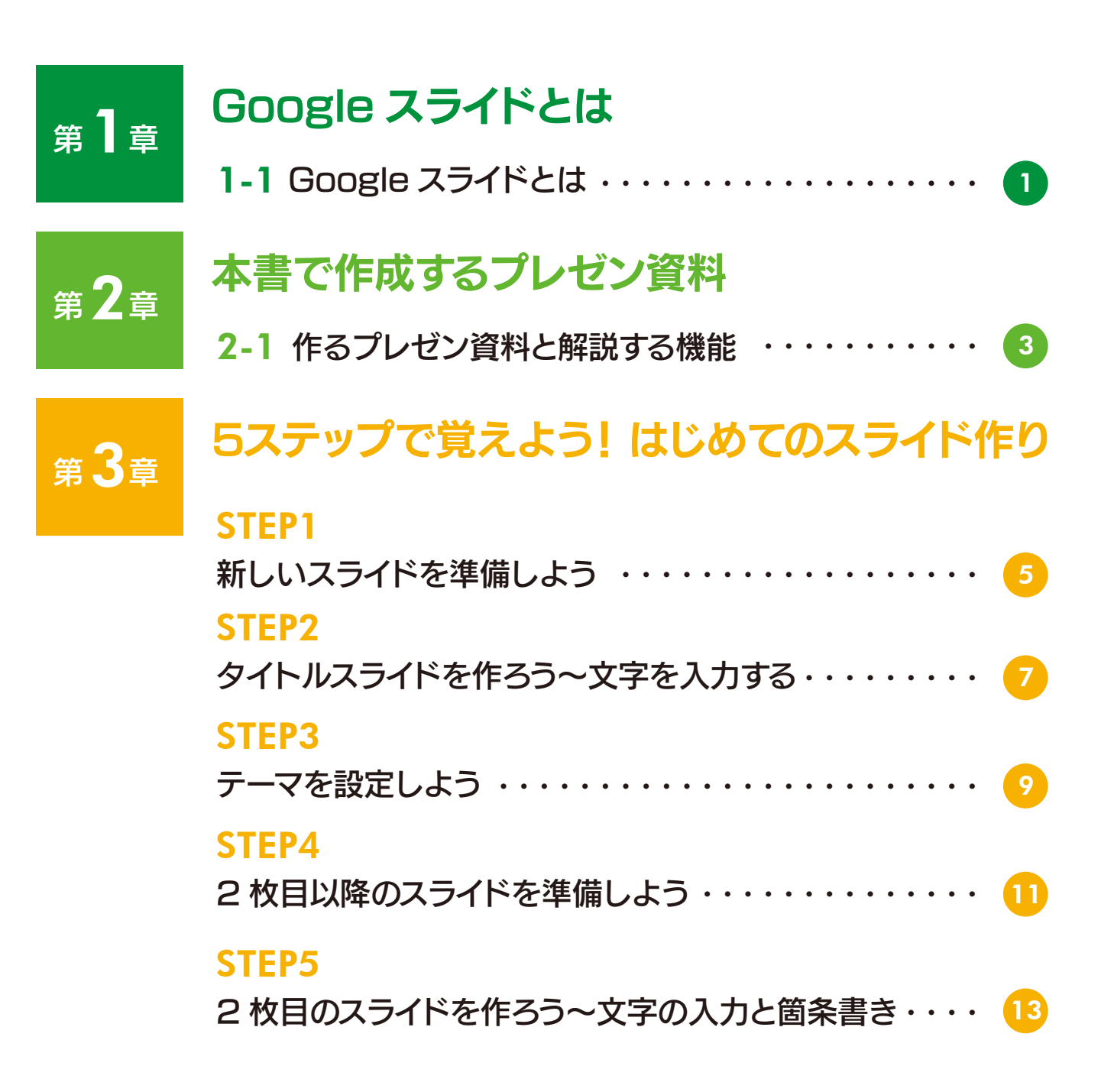

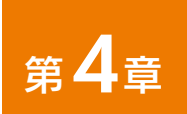

第6章

第5章

第7章

## スライドの作成と編集

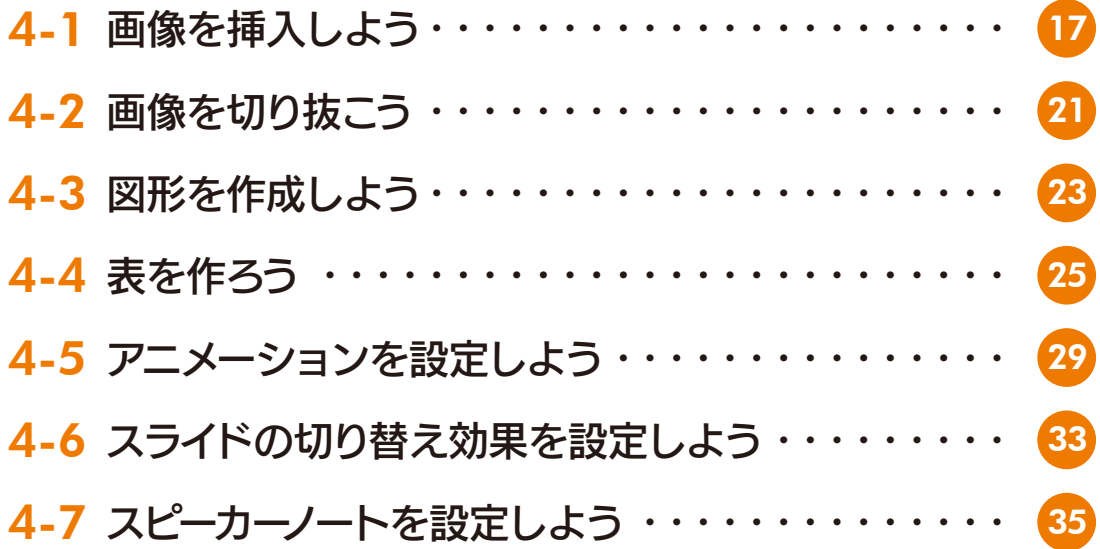

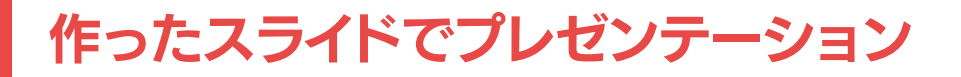

5-1 プレゼンテーション (発表) しよう ・・・・・・・・・・・ 37

## 共同作業

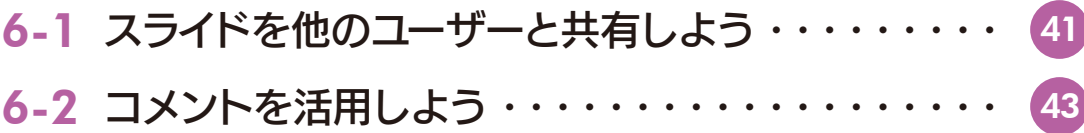

## スライドの印刷

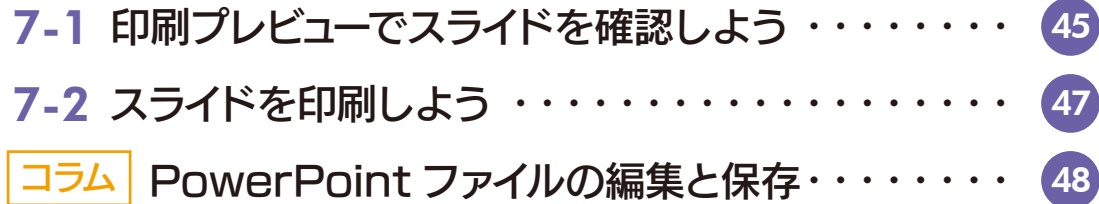

# 第1章 Google スライドとは

#### 1-1 Google スライドとは

 Google スライドは、さまざまな情報を複数枚の「スライド」にまとめた資料を作り、 発表できるプレゼンテーションソフトウェア(プレゼンソフト)です。

 Google スライドを使うと、文章や画像、動画、図形、表などを組み合わせてスライ ドを作れます。たとえば、授業で学んだことや自由研究などをまとめた資料を作り、発 表することができます。

Google スライドには、次のような特長があります。

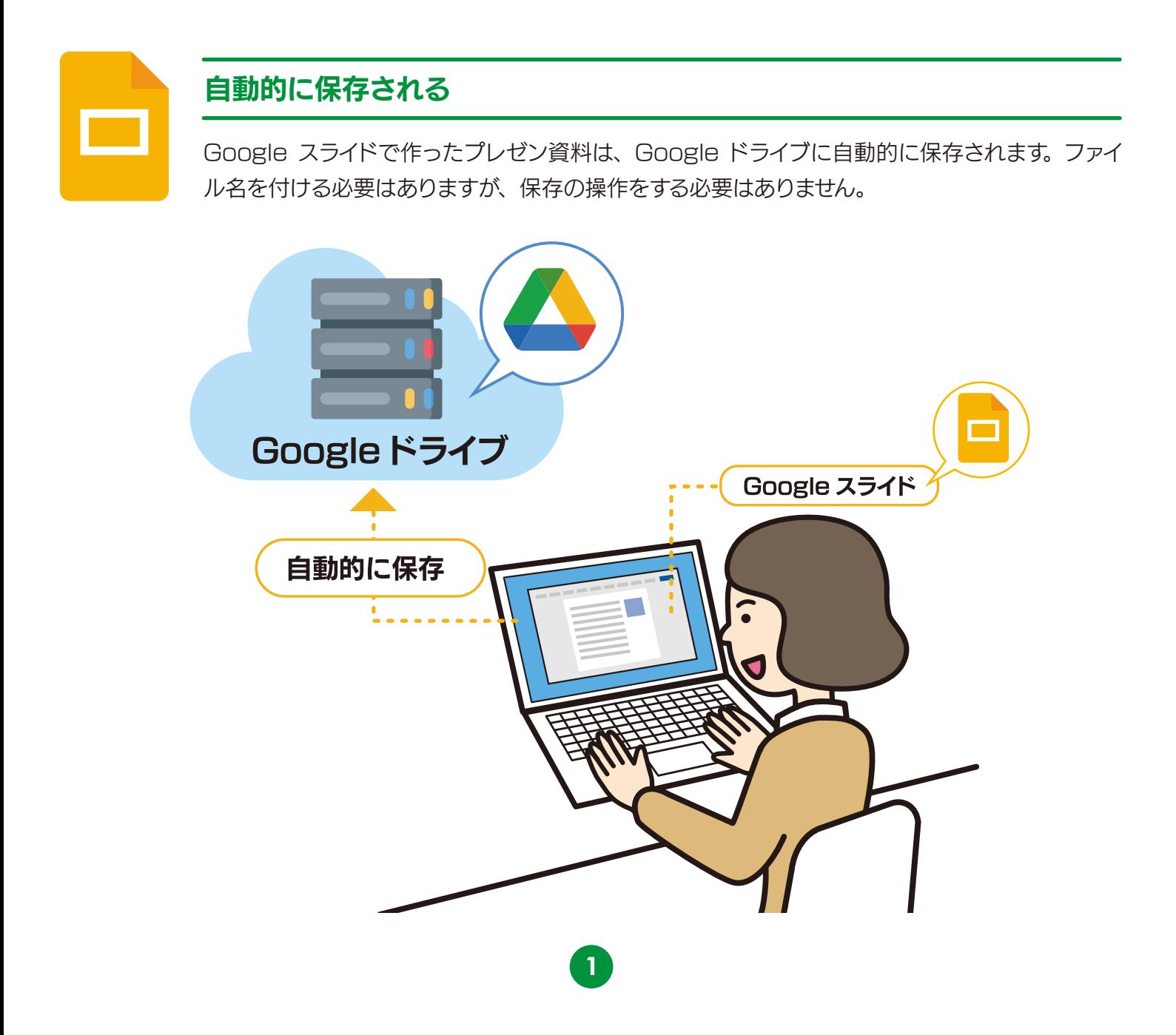

#### 他のメンバーと共同作業できる

Google スライドのプレゼン資料は、複数のメンバーで同時に作成できます。

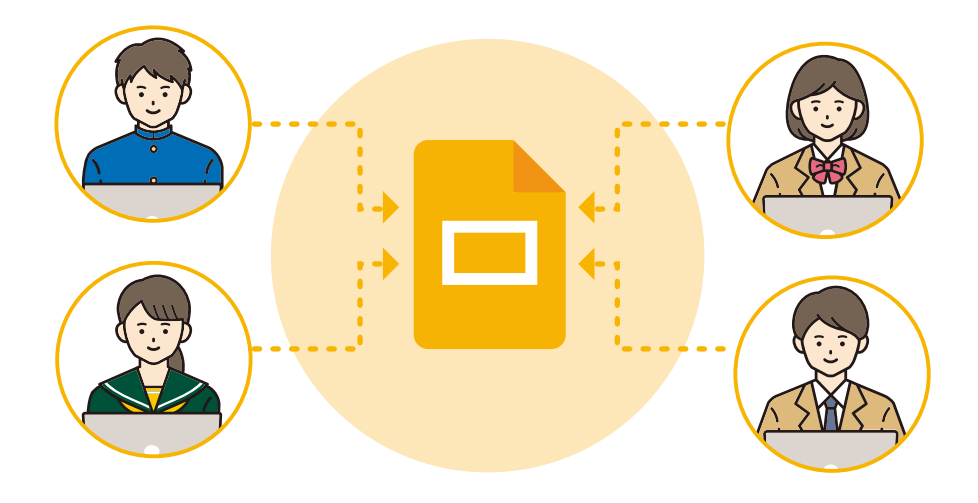

マイクロソフトの PowerPoint のファイルも編集できる

Google スライドは、マイクロソフトのプレゼンソフトである PowerPoint のファイルを読み込んで編集 できます。逆に、Google スライドのファイルを PowerPoint のファイルに変換することもできます。

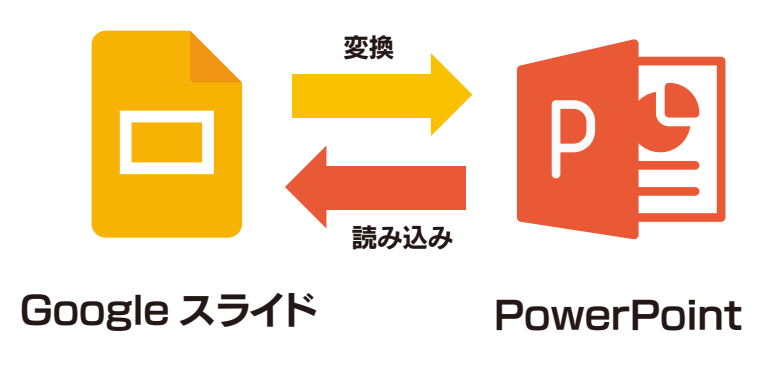

**注意** 最新の Google スライドでは、画面のデザイン、機能が本書の内容と異なる場合があります。

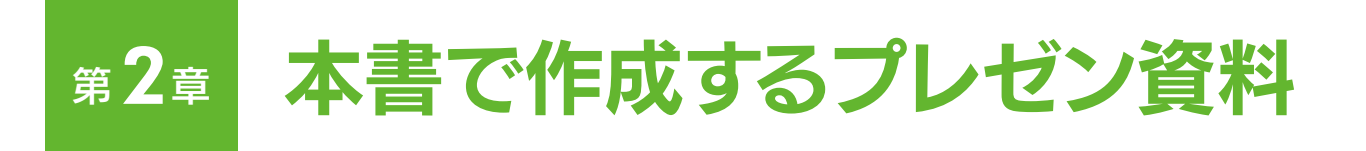

#### 2-1 作るプレゼン資料と解説する機能

Google スライドには、スライドを作ったり作ったスライドで発表(プレゼン)した りする機能が用意されています。本書では、次のようなプレゼン資料を例に、作成・編集・ 発表するために必要な機能を紹介します。

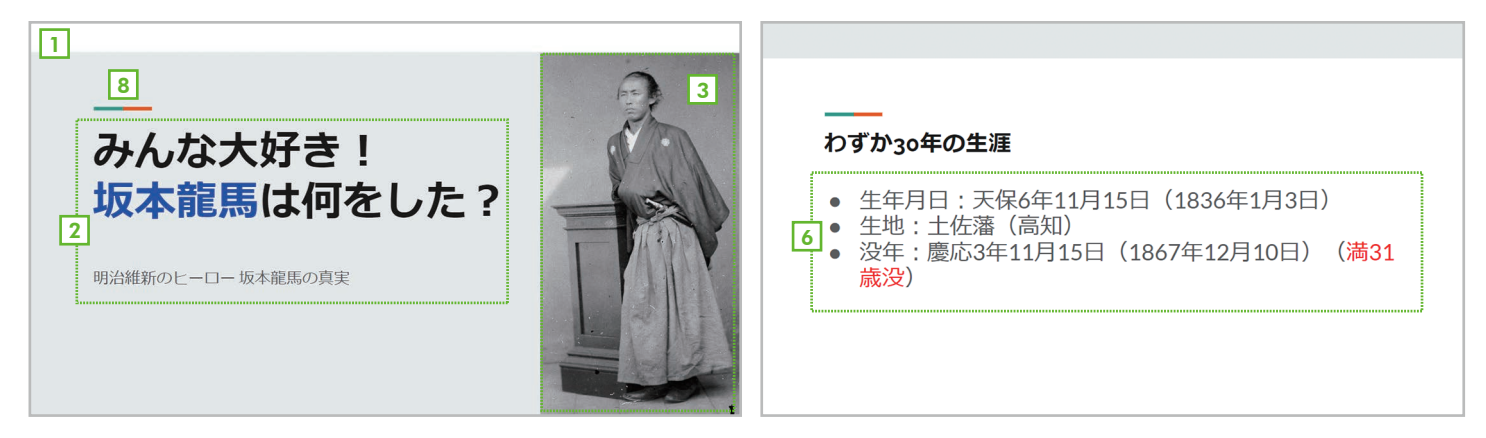

#### $\scriptstyle\rm I$  新しいプレゼン資料の作成(5ページ)

Google スライドには、何も書かれていない白紙のスライドから資料を作成する方法と「テンプレート」と呼 ばれるプレゼン資料のひな型から作る方法があります。

#### 2] 文字の入力(テキストボックス) (フページ)

スライドにはタイトルや本文などの文字を入力できます。文字を入力するときは「テキストボックス」を利用 します。

#### <sup>3</sup> 画像(17ページ)

スライドには、インターネットで検索した画像やパソコンに保存してある画像を貼り付けることができます。

#### <sup>4</sup> 画像の切り抜き(21ページ)

貼り付けた画像は必要な箇所だけ切り抜いたり、図形の形に切り抜いたりすることができます。

<sup>5</sup> 図形(23ページ)

スライドには、丸や四角などの図形を自由に作成できます

<sup>6</sup> 箇条書き(13ページ)

テキストボックスには箇条書きを設定できます。情報を整理して項目ごとにまとめたいとき便利です。

<sup>7</sup> 表(25ページ)

スライドには表を挿入できます。表形式で情報を見せたいときに便利です。

<sup>8</sup> テーマ(9ページ)

「テーマ」はプレゼン資料全体のデザインです。複数のスライドのデザインを簡単に変更・統一することができます。

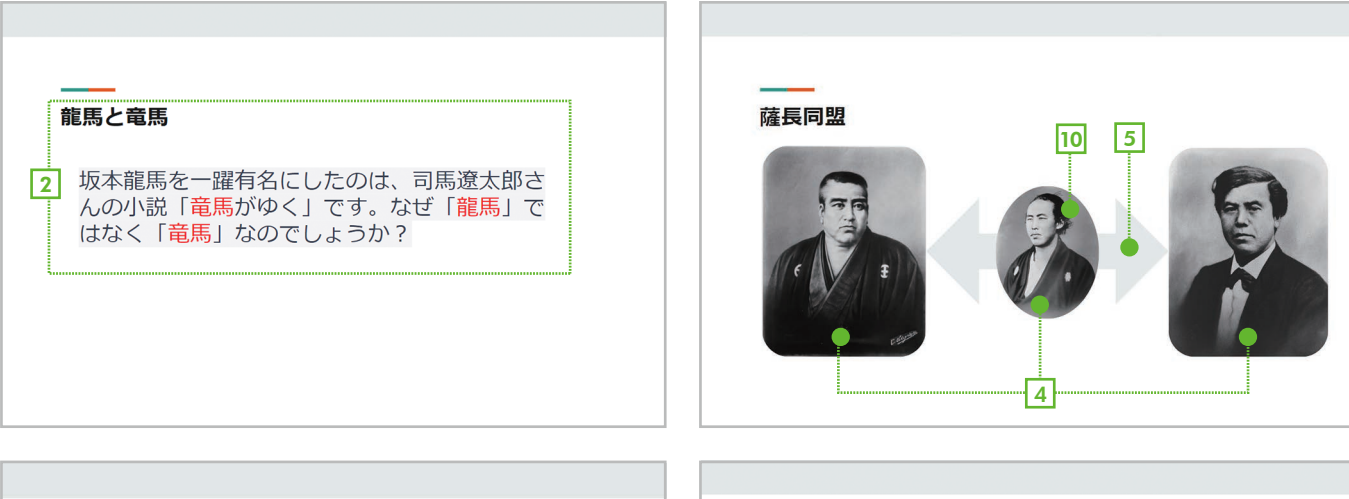

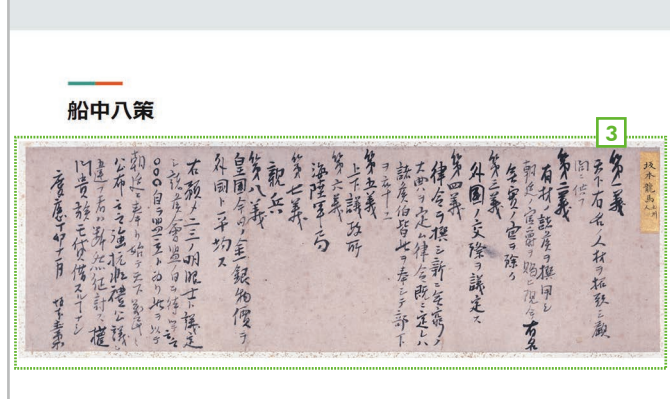

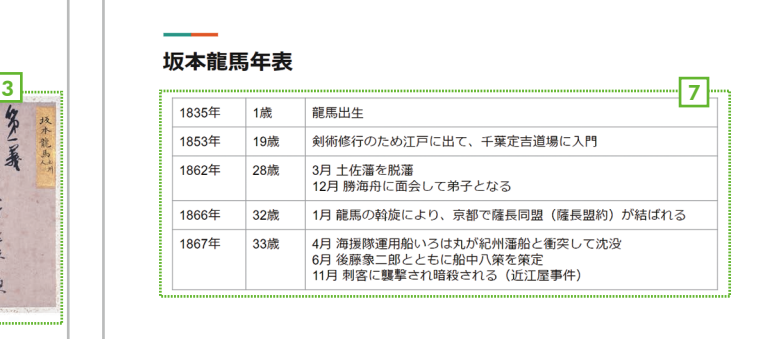

#### <sup>9</sup> スライドの追加・削除・移動(11ページ)

プレゼン資料は複数のスライドで構成されています。Google スライドでは、必要に応じてスライドを 追加・削除・移動できます。

#### <sup>10</sup> アニメーション(29ページ)

画像や図形、文字などに対し、スライドの上から現れるようなアニメーションの動きを設定できます。

#### <sup>11</sup> 切り替え効果(33ページ)

スライドを切り替えるときに「フェードイン」などの動きを付けることができます。

#### <sup>12</sup> スピーカーノート(35ページ)

スライドには発表時の台詞や補足情報のメモなどを入力しておくことができます。

#### <sup>13</sup> プレゼンテーション(発表)(37ページ)

Google スライドには、プレゼン資料を使って発表するための機能が用意されています。

#### <sup>14</sup> 共同作業(41ページ)

Google スライドのファイルを複数のユーザーで共有し、協力しながら作成・編集することができます。

#### **国 PowerPointファイルとのやりとり(48ページ)**

マイクロソフトの PowerPoint ファイルを編集したり、Google スライドで作ったファイルを PowerPoint ファイルに変換したりできます。

#### <sup>16</sup> スライドの印刷(45ページ)

プリンタが利用できる場合は、作ったスライドを印刷できます。1 枚の用紙に複数のスライドをまとめ た配付資料を印刷することも可能です。

第 章 2

## 第3章 5ステップで覚えよう! はじめてのスライド作り

 Googleスライドは、文字や画像、図形などを組み合わせてプレゼン用の資料を作る ソフトです。作り方はとても簡単です。ここでは、文字だけで構成されたシンプルな資料 を5つのステップで作ってみましょう。これにより、最も基本的な使い方が分かると思い ます。

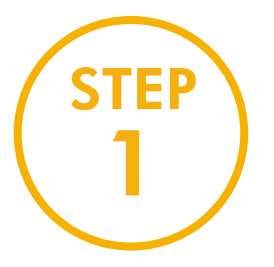

## 新しいスライドを準備しよう

まずは、Googleスライドを起動して、スライド作成の準備をしましょう。テンプレー ト(ひな型)から作る方法もありますが、ここでは白紙のスライドを用意する方法を 説明します。

#### 手順 新しい白紙のスライドを用意する

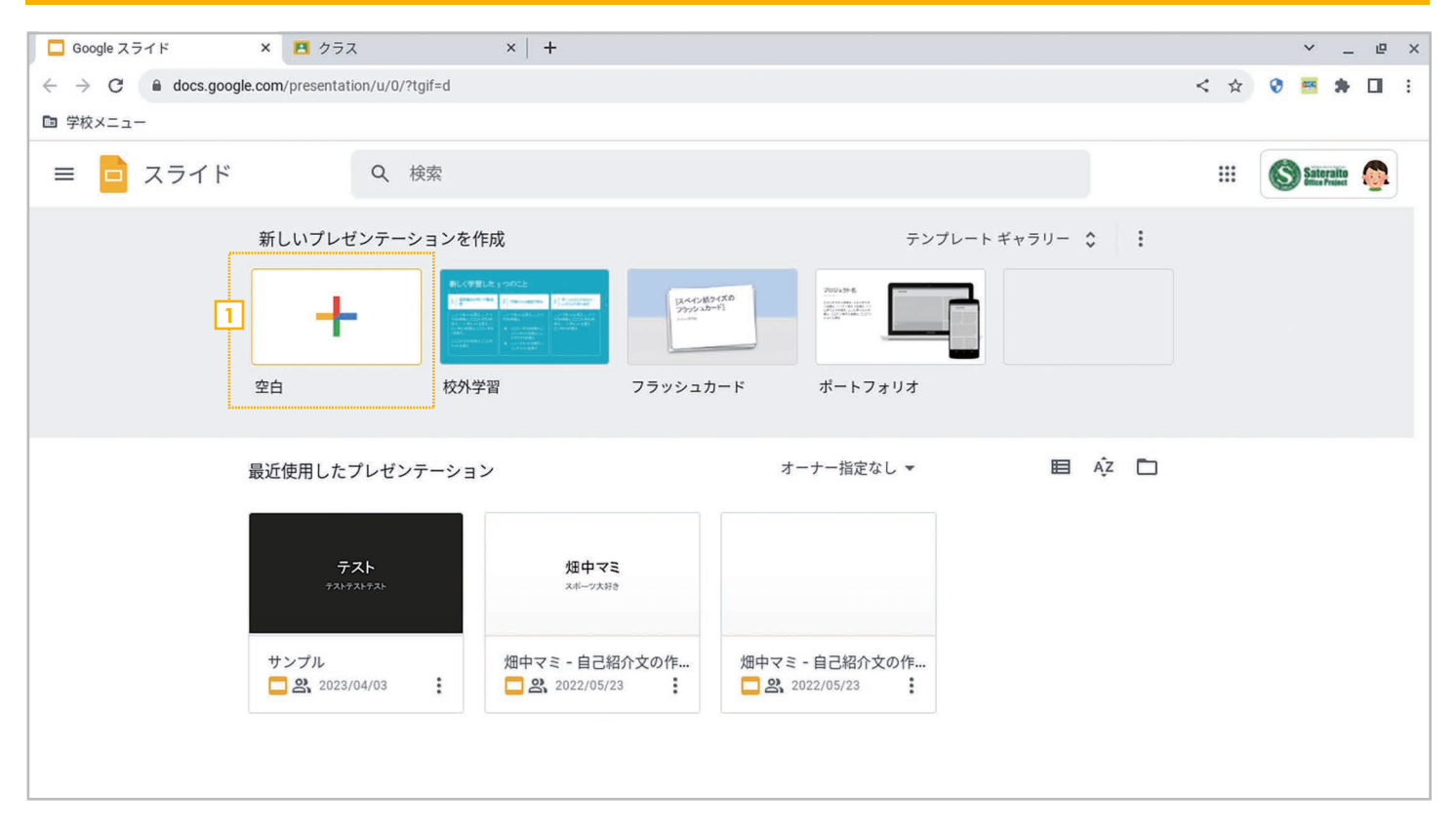

<u>1</u> Googleスライドを起動したら、**[新しいプレゼンテーションを作成]** の[空白] をクリックします。すでに起 動してスライドを編集中の場合は、「ファイル]-「新規作成]-「プレゼンテーション]を選択します。

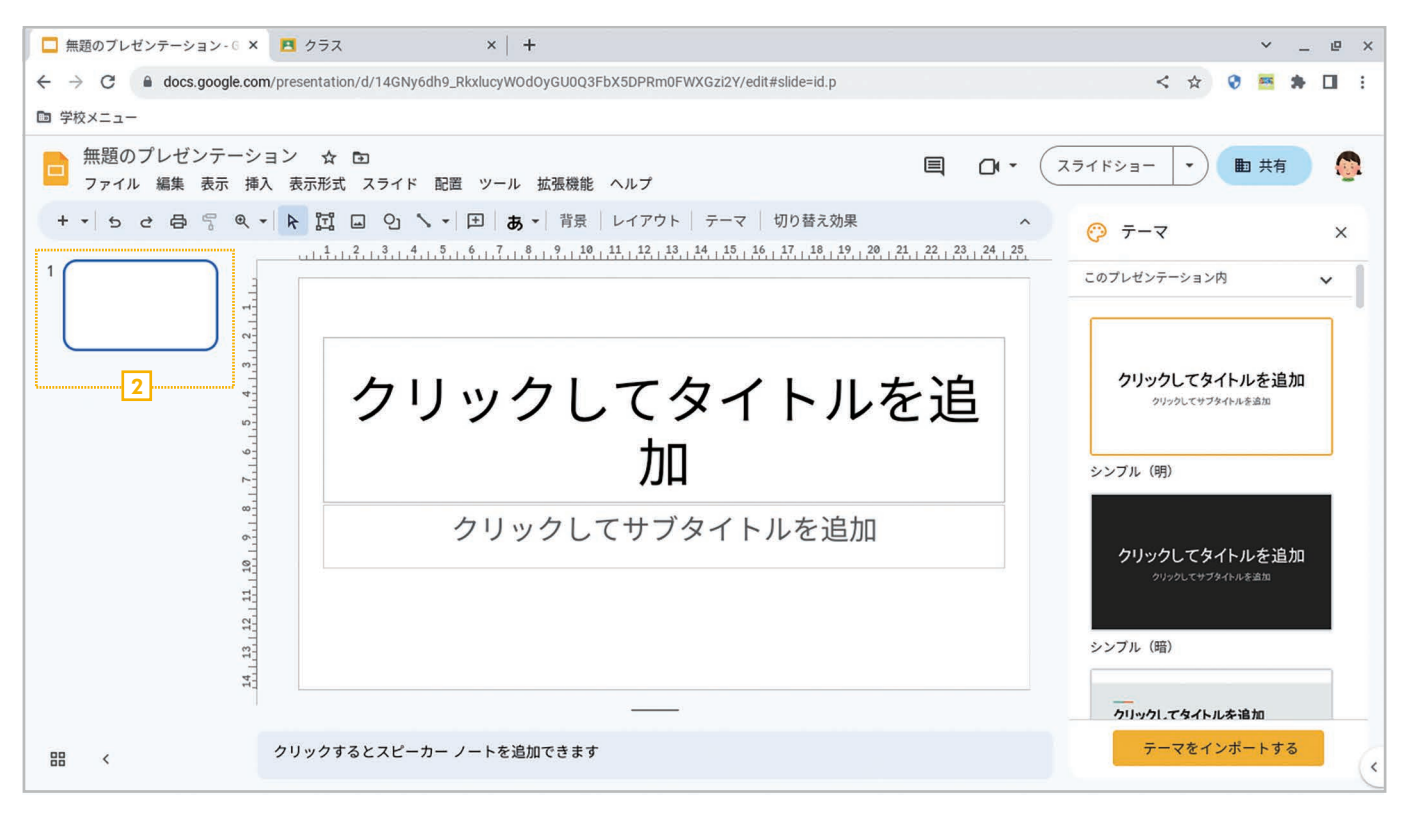

2 新しいスライドが1枚用意されます。これはタイトル用のスライドです。この状態からスライドを追加して 資料を作っていきます。

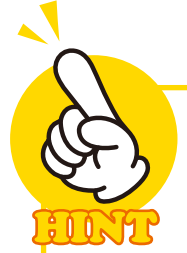

#### テンプレートから作成する

Googleスライド起動後、[テンプ レートギャラリー]をクリックする とテンプレートの一覧が表示されま す。そこから選択すると、テンプレー トをベースに新しい資料を作成で きます。すでに編集中の場合は、 [ファイル]-[新規作成]-[テンプ レートギャラリーから作成】を選択 します。

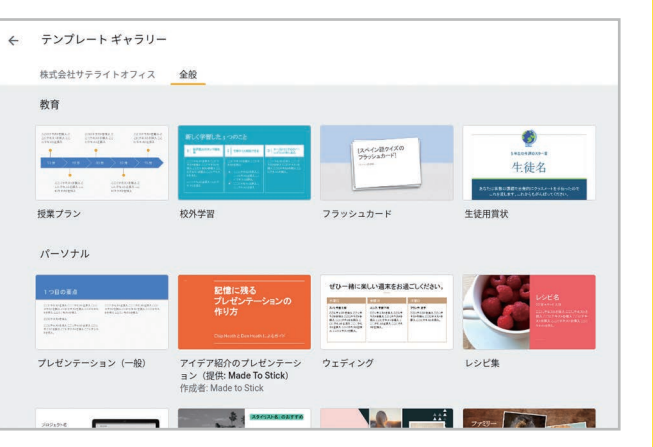

#### ファイル名を設定しよう

空白 /テンプレートのいずれから作る場合も、最初に左上で ファイル名を設定しましょう。空白の場合は「無題のプレゼン テーション」、テンプレートの場合はテンプレートの名前が 表示されるので、別のファイル名に書き換えましょう。

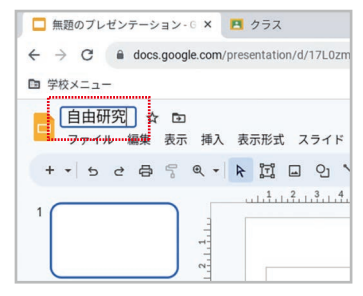

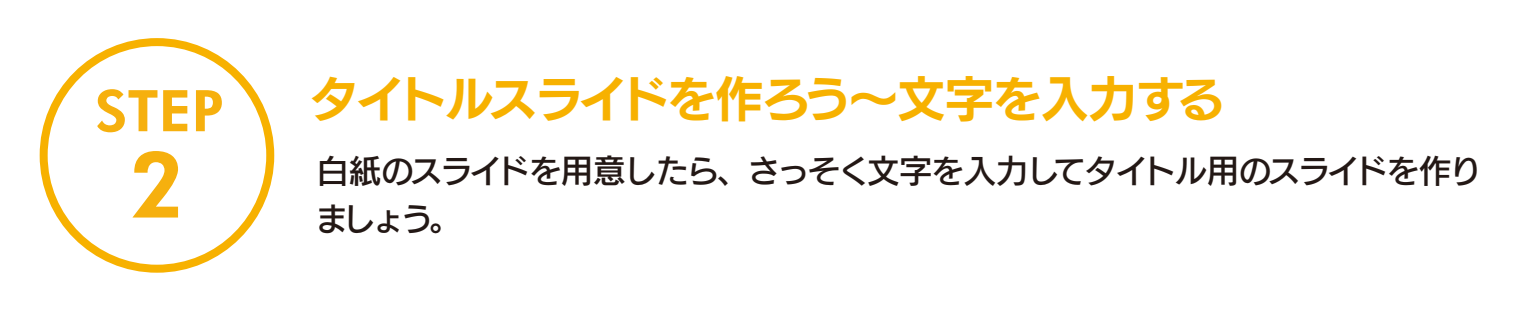

#### 手順 文字を入力してタイトル・サブタイトルを設定する

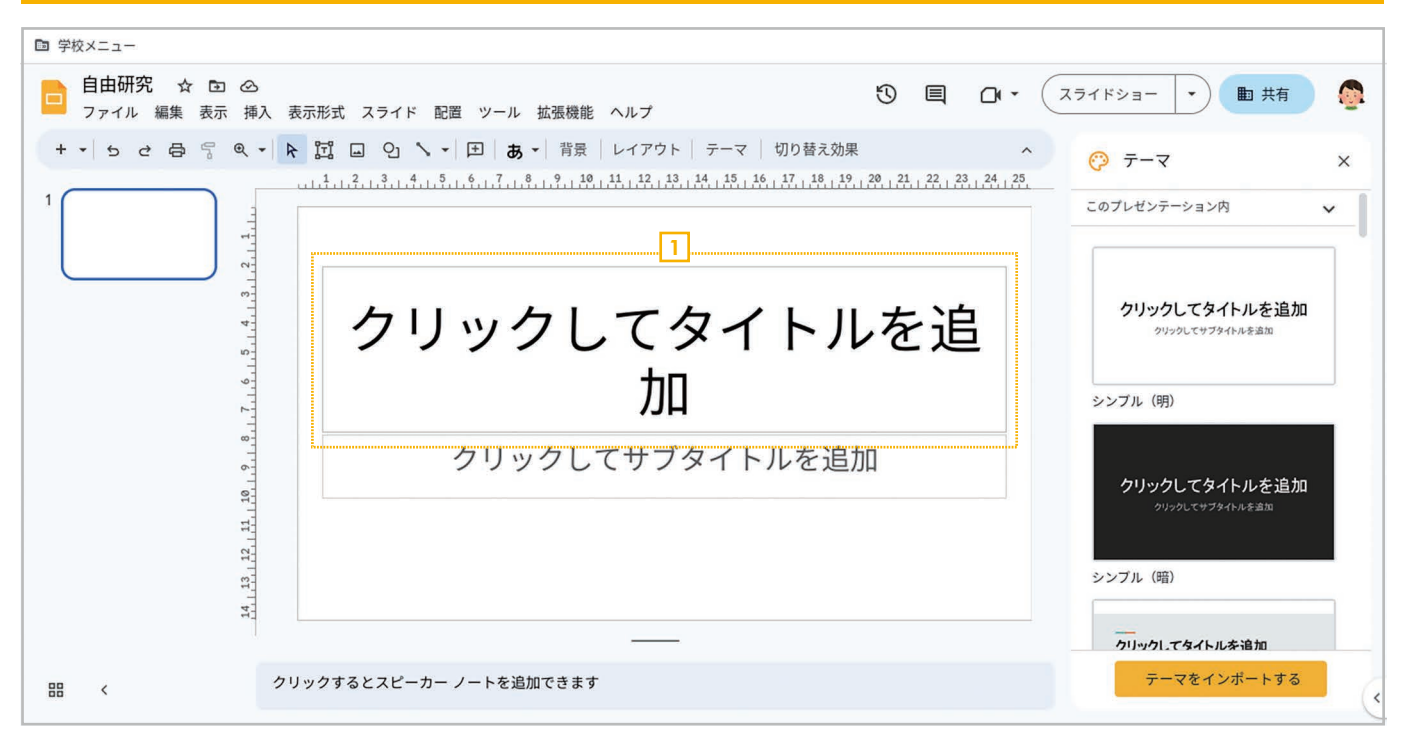

#### ロ「クリックしてタイトルを追加」と表示されている枠をクリックします。

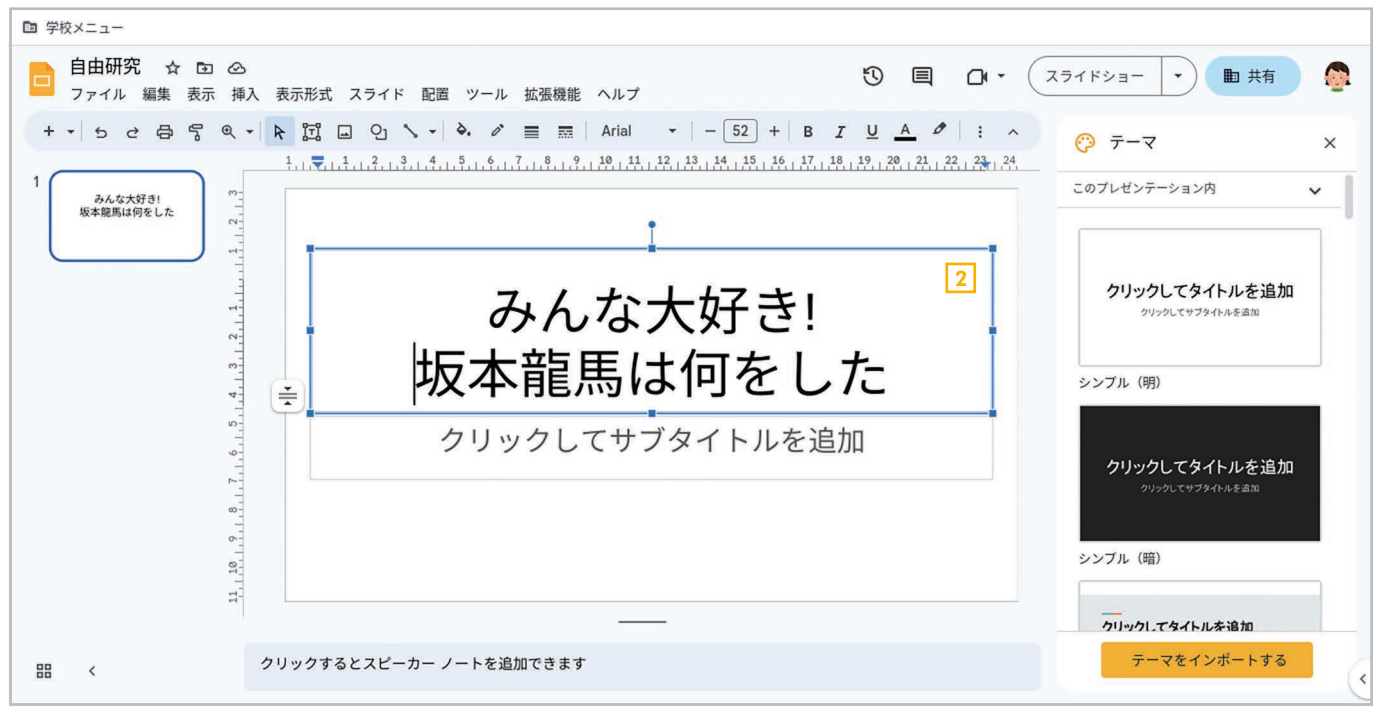

7

2 文字が入力できる状態になるのでタイトルの文字を入力します。

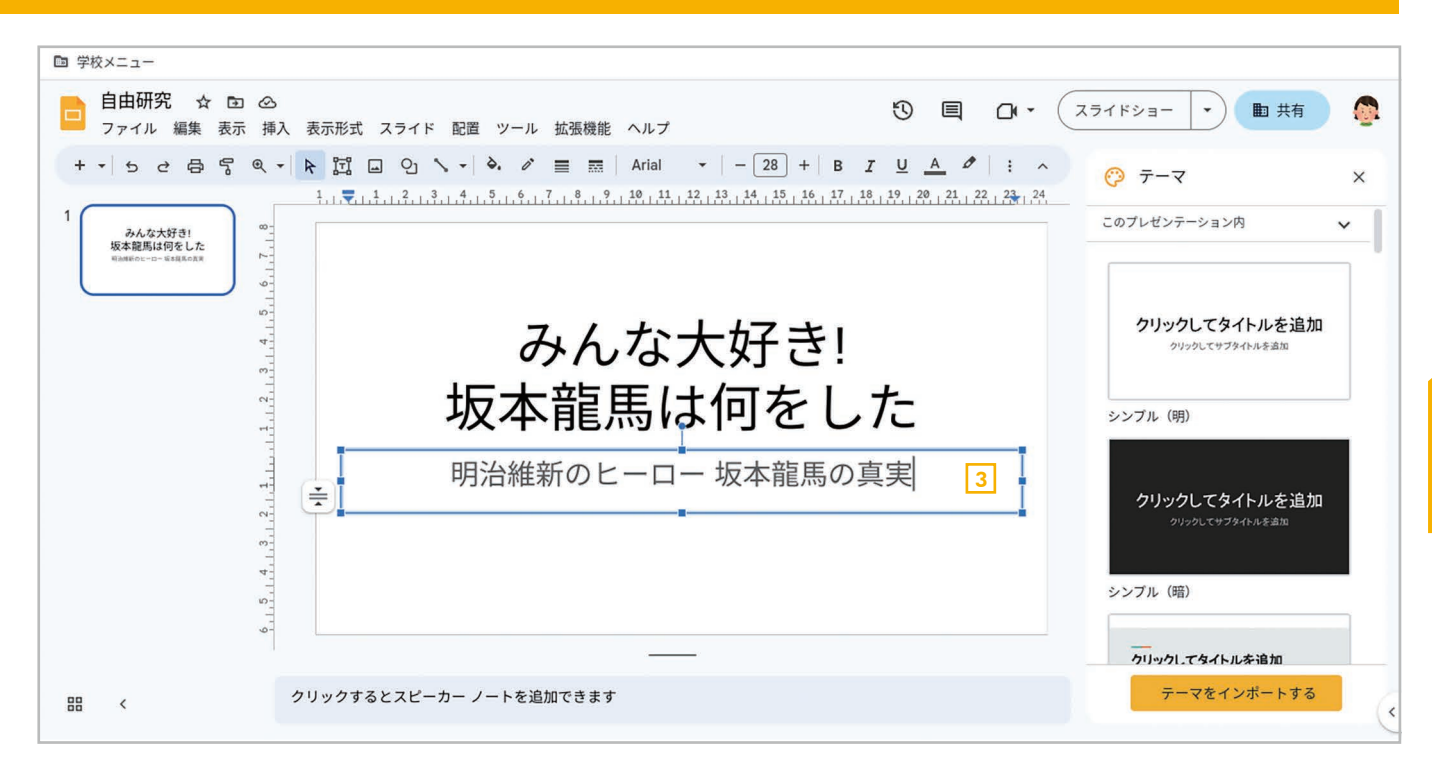

3 同様にしてサブタイトルも入力します。なお、サブタイトルが不要なら入力する必要はありません。

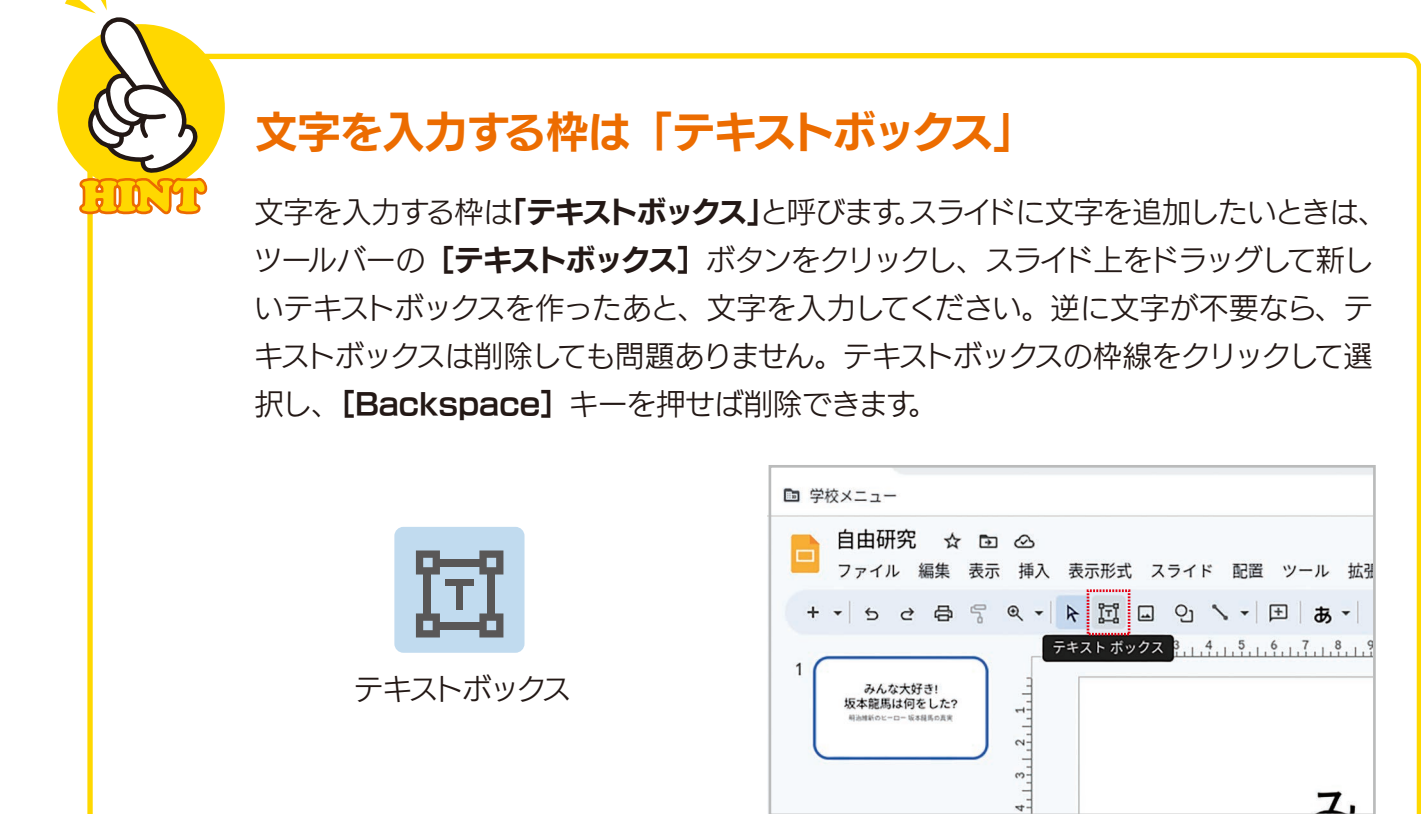

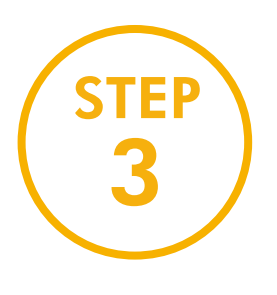

## テーマを設定しよう

タイトルのスライドを作ったら、次に「テーマ」を設定しましょう。「テーマ」はす べてのスライドに共通したデザインのことです。テーマはいつでも変更できますが、 たくさんスライドを作ったあとで変更するとレイアウトが崩れる場合があるので、早 めに決めておくのがおすすめです。

#### <mark>手順 </mark> テーマを設定する 自由研究 ☆ 面 △ **h** 共有  $\mathcal{F}$ 目  $\Box$ スライドショー  $\cdot$ )  $\bullet$ ファイル 編集 表示 挿入 表示形式 スライド 配置 ツール 拡張機能 ヘルプ + - 5 2 日 写 Q - R 団 ロ ウ ヽ - 田 あ - 背景 レイアウト デーマ 切り替え効果  $\sim$ ◎ テーマ  $\times$  $1, 1, 1, 2, 1, 3, 1, 4, 1, 5, 1, 6, 1, 7, 1, 8, 1, 2, 1, 4, 1, 4, 1, 4, 1, 4, 1, 4, 1, 4, 1, 4, 1, 4, 1, 4, 1, 4, 1, 4, 1, 4, 1, 4, 1, 4, 1, 4, 1, 4, 1, 4, 1, 4, 1, 4, 1, 4, 1, 4, 1, 4, 1, 4, 1, 4, 1, 4, 1, 4, 1, 4, 1, 4$ このプレゼンテーション内  $\ddot{ }$ みんな大好き!<br>坂本龍馬は何をした?  $\frac{6}{11}, \frac{5}{11}, \frac{4}{11}, \frac{3}{11}, \frac{2}{11}, \frac{2}{11}, \frac{1}{11}$ クリックしてタイトルを追加 みんな大好き! Attacht war-Dock middle 坂本龍馬は何をした? シンブル (明)  $\overline{7}$ 1 明治維新のヒーロー 坂本龍馬の真実  $\overline{\phantom{0}}$ クリックしてタイトルを追加  $10 \frac{1}{2}$  $12_{11}$  $13<sub>1</sub>$ シンプル (暗)  $14.$ カリック! イタイトルを追加 テーマをインポートする クリックするとスピーカー ノートを追加できます 盟  $\sim$

#### 1 右側のテーマの一覧で利用したいテーマをクリックして選択します。

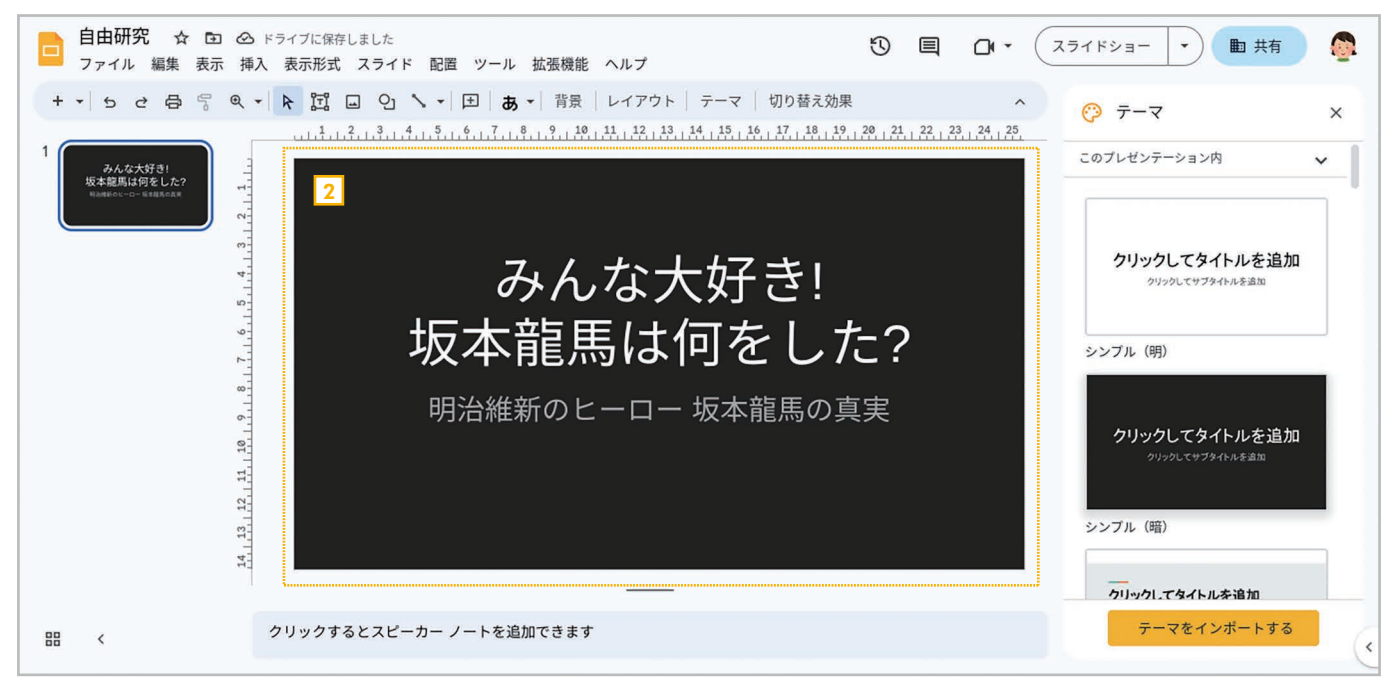

2 テーマが設定されてスライドのデザインが変化します。

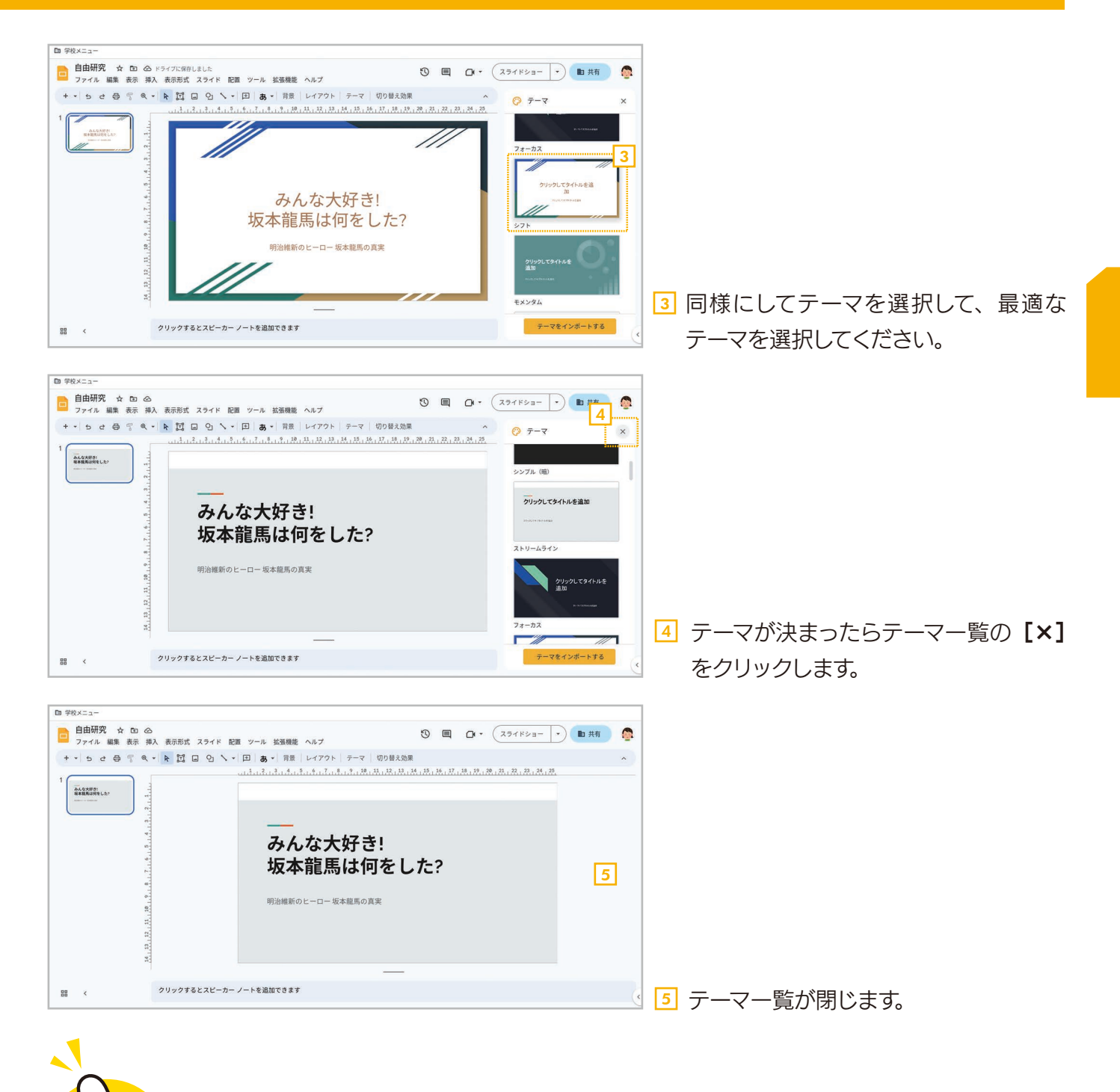

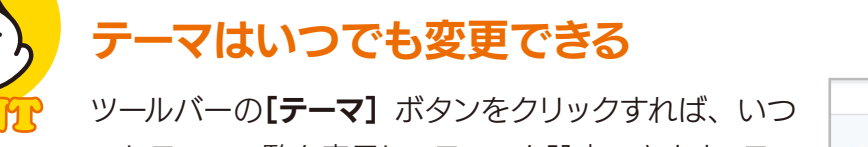

≙ሰሰ

でもテーマ一覧を表示してテーマを設定できます。テー マはいつでも変更できますが、何枚もスライドを作っ たあとだと、スライドによってはレイアウトが崩れてし まう場合もあるので、早めのタイミングで決めるのが おすすめです。

![](_page_12_Picture_120.jpeg)

![](_page_13_Picture_0.jpeg)

## 2枚目以降のスライドを準備しよう

ここからは、新しいスライドを追加して残りのスライドも作っていきましょう。 Google スライドでは、必要なスライドを何枚でも追加することができます。

#### 手順 新しいスライドを追加する

![](_page_13_Picture_52.jpeg)

#### 1 ツールバーの + [新しいスライド] ボタンをクリックします。

![](_page_13_Picture_53.jpeg)

2 新しいスライドが追加されます。同じ操作を繰り返せば、必要なスライドを何枚でも追加できます。

![](_page_14_Picture_0.jpeg)

n n

## 右クリックメニューを使う

左側のスライド一覧(「フィルムストリップ」と呼び ます)で右クリックし、[新しいスライド]を選択 しても新しいスライドを追加できます。

#### $\begin{array}{c|cccc}\n\hline\n\text{BHEH} & \text{X} & \text{SDE} \\
\hline\n\end{array}\n\qquad\n\begin{array}{c|cccc}\n\text{H} & \text{SDE} & \text{SDE} \\
\hline\n\end{array}\n\qquad\n\begin{array}{c|cccc}\n\text{BHEH} & \text{SDE} & \text{SDE} \\
\hline\n\end{array}\n\qquad\n\begin{array}{c|cccc}\n\text{BBEH} & \text{SDE} & \text{SDE} \\
\hline\n\end{array}\n\qquad\n\begin{array}{c|cccc}\n\text{BBEH} & \text{SDE} & \text{SDE} \\
\hline$ みんな大好き! 坂本龍馬は何をした?  $Q$   $Z54F$ <sup>2</sup> $Z+Y$ **● 背景を変更**<br>田 レイアウトを通用<br><del>甲 テーマを変更</del> ◎ 切り替え効果  $B$  axyk **LEBROS** Q Keep L: 98

## 追加するスライドの種類

**「新しいスライド**】ボタンの「▼] をクリックすると、 追加するスライドの種類を指定できます。 [新しいス ライド]ボタンをクリックすると「タイトルと本文」 が挿入されますが、それ以外のスライドを挿入した いときは、[▼] をクリックしてスライドを選択してく ださい。なお、スライドを選択してツールバーの[レ イアウト]ボタンをクリックすれば、挿入したあとで スライドの種類を変更することもできます。

![](_page_14_Figure_6.jpeg)

## スライドが挿入される位置

スライドを選択した状態で[新しいスライド]ボタ ンをクリックすると、そのスライドの次に新しいス ライドが挿入されます。また、スライドとスライドの 間をクリックして青い線が表示された状態で同様に 操作すれば、その位置にスライドを挿入できます。

![](_page_14_Figure_9.jpeg)

## スライドの削除と移動

スライドを削除するには、選択して[Backspace] キーを押してください。スライドを 移動するには、スライドの一覧でスライドを移動先までドラッグしてください。

12

## スライドの背景

スライドを選択してツールバーの[背景] ボタンをクリッ クすると、スライドの背景に色や画像を設定することがで きます。

![](_page_14_Picture_193.jpeg)

![](_page_15_Figure_0.jpeg)

#### 手順 タイトルと箇条書きを設定する

![](_page_15_Picture_55.jpeg)

#### ロ「クリックしてタイトルを追加」と表示されているテキストボックスにタイトルを入力します。

![](_page_15_Picture_56.jpeg)

2 「クリックしてテキストを追加」と表示されているテキストボックスに、箇条書きにしたい項目を1行ご とに[Enter]キーで区切って入力します。

![](_page_16_Figure_0.jpeg)

#### <mark>3</mark> 入力した文字を選択します。

<u>4</u> ツールバーの ≡・[**箇条書き**] ボタンをクリックします。

![](_page_16_Figure_3.jpeg)

<mark>5</mark> 箇条書きが設定されます。

![](_page_16_Figure_5.jpeg)

<u>6</u> 箇条書きを選択した状態で、ツールバーの[**フォントサイズ**] ボタンをクリックします。 <mark>7</mark> フォントサイズを選択します。 または[-] [+] ボタンで設定してもかまいません。

![](_page_17_Picture_0.jpeg)

8 同様の手順を繰り返して他のスライドも作っていきましょう。なお、画像の挿入や図 形の作成など、その他の機能については、次の項目以降で説明しますので、そちらを 参照してください。

![](_page_17_Picture_2.jpeg)

 $\frac{1}{2}$   $\frac{1}{2}$   $\frac{1}{2}$ 

#### 文字書式の設定や箇条書きは Google ドキュメントと同じ

クリックするとスピーカー ノートを追加できます

フォントやフォントサイズ、文字色、太字などの文字書式の設定、 箇条書きの作成方法は、Googleドキュメントと同じです。本 書の姉妹書である「授業でも家庭でも活用できる! はじめて の Google ドキュメント」で詳しく解説していますので、そち らも参考にしてください。

![](_page_17_Picture_5.jpeg)

フィルムストリップ

左側のスライド一覧を「フィルムストリップ」と呼びます。左下の[<][>]でフィルムストリッ プの表示 /非表示を切り替えられます。また、[グリッド表示]をクリックすると、スラ イドの一覧だけを並べて表示できます。左下の[フィルムストリップレイアウトを表示] をクリックするか、任意のスライドをダブルクリックすると元に戻ります。

![](_page_18_Figure_2.jpeg)

![](_page_18_Picture_3.jpeg)

スライドを作る作業は、テーマを変更したり文字や画像の配置を変更したりと、トライ &エラーの繰り返しです。このため、変更したあとで「前の方がよかった」「以前の状 態からやり直したい」ということが何度もあります。そのときは、ぜひ「元に戻す」と「や り直し」の機能を活用してください。

**元に戻す……** 直前の操作を取り消して元の状態に戻します。ツールバー の [元に戻す] ボタンをクリックするか、[Ctrl] + [Z] キー を押します。 やり直し…… 「元に戻す」操作を取り消して、直前の操作をやり直します。 ツールバーの[やり直し]ボタンをクリックするか、 [Ctrl]+[Y]キーを押します。 Ctrl  $+$  Z Ctrl  $+$  Y

# 第4章 スライドの作成と編集

 スライド作成の基本的な手順は、5ページ「5ステップで覚えよう! はじめてのスライ ド作り」で説明したとおりです。ここでは、その基本をベースに、覚えておくと役立つさ まざまな機能を紹介します。ぜひ実際に操作して活用してみてください。

#### 4-1 画像を挿入しよう

 魅力的なスライドを作るには、画像をうまく利用するのがポイントです。ここでは、イ ンターネットで検索した画像を挿入する方法を説明します。

![](_page_19_Figure_4.jpeg)

<u>1</u> 画像を挿入するスライドを選択します。

ツールバーの [画像の挿入]ボタンをクリックします。 2

<mark>3</mark> Q **[ウェブを検索]** を選択します。

![](_page_20_Picture_0.jpeg)

<sup>4</sup> 右側に画像を検索する画面が表示されます。 4

![](_page_20_Picture_2.jpeg)

5 キーワードを入力して[Enter] キーを押します。ここでは「坂本龍馬」と入力します。

![](_page_20_Picture_4.jpeg)

<u>6</u>| 画像が検索されたら、挿入したい画像をクリックして選択します。

<u>7</u> [挿入] をクリックします。または画像をダブルクリックします。

![](_page_21_Picture_0.jpeg)

■ 位置、サイズを調整します。四隅の■をドラッグしてサイズ、画像をドラッグして位置 を調整します。なお、サイズ変更や移動中は、スライドの中央や左右端、他のテキス トボックスの位置などで赤い線が表示されるので、それを参考に調整してください。

![](_page_21_Picture_2.jpeg)

10 画像の位置・サイズが調整されました。

![](_page_22_Figure_0.jpeg)

![](_page_22_Picture_1.jpeg)

## 動画を挿入する

[挿入]の [動画]を選択すると YouTubeの動画やパソコンに保存してある動画を 挿入することもできます。

![](_page_22_Picture_4.jpeg)

## 4-2 画像を切り抜こう

 挿入した画像は、必要に応じて切り抜くことができます。この機能を使うことで、画 像に不要なものが映っていても、必要な箇所だけを切り抜いて活用することができます。 また、画像を丸や星形などに切り抜くこともできます。

![](_page_23_Picture_69.jpeg)

<u>1</u> 切り抜きたい画像をクリックして選択します。

<u>2</u> ツールバーの ロ [画像を切り抜く] ボタンをクリックします。

![](_page_23_Picture_70.jpeg)

<mark>3</mark> 画像の周囲に切り抜き用のマークが表示されるので、ドラッグして切り抜く領域を指定します。 <u>4</u> 領域を指定したら画像の外をクリックします。

![](_page_24_Picture_0.jpeg)

5 画像が切り抜かれました。

![](_page_24_Picture_2.jpeg)

## 画像を丸や星形で切り抜く

画像を選択してツールバーの[画像を切り抜く]ボタンの[▼]をクリックし、図形を 選択すると、その図形の形に画像を切り抜くことができます。

22

![](_page_24_Picture_5.jpeg)

画像を選択して切り抜く図形を選択します。 アンチャング 図形の形に画像が切り抜かれます。

![](_page_24_Picture_7.jpeg)

![](_page_24_Picture_9.jpeg)

#### 画像の書式設定

画像のサイズや色などを細か く設定したい場合は、画像を 選択してツールバーの[書式 設定オプション] ボタンをク リックしてください。右側に 画像の書式を設定する画面 が表示され、色や明るさを調 整できます。

![](_page_24_Picture_12.jpeg)

## 4-3 図形を作成しよう

 Googleスライドには図形を作成する機能が用意されています。あらかじめ用意され ている丸や四角、矢印などを選択するだけで図形を作成できます。ここでは、矢印を追 加する方法を説明します。

![](_page_25_Picture_2.jpeg)

- <u>1</u> 図形を追加するスライドを選択します。
- <u>2</u>] ツールバーの 9] [図形] ボタンをクリックします。
- [矢印]のサブメニューを開いて、作成したい矢印の種類をクリックして選択します。 3

![](_page_25_Picture_6.jpeg)

4 マウスをドラッグして図形を描きます。

![](_page_26_Picture_0.jpeg)

5 マウスボタンを離すと矢印が作成されます。 6 周囲の■マーク、黄色い◆マークなどをドラッ

![](_page_26_Picture_2.jpeg)

グして矢印のサイズ・形を調整します。図形全 体をドラッグすれば位置を調整できます。

![](_page_26_Picture_4.jpeg)

## 図形の線、塗りつぶしを設定する

図形を選択してツールバーの「枠線の色】ボタンをクリックすると、図形の線の色を設定 できます。また、[塗りつぶしの色]ボタンをクリックすると塗りつぶす色を設定できます。 いずれの場合も、「透明」を選択すると透明にすることもできます。

24

![](_page_26_Picture_7.jpeg)

![](_page_26_Figure_9.jpeg)

![](_page_26_Picture_10.jpeg)

#### 画像や図形の重なり順を変更する

画像や図形を重ねると、新しく作った ものが上に配置されます。重なり方の 順番を変更するには、画像や図形を 右クリックし、[順序] のサブメニュー を利用してください。

![](_page_26_Picture_13.jpeg)

[1] [順序] のサブメニューで重なり順を変更できます。

## 4-4 表を作ろう

手順 表を作成する

 スライドには表を作って挿入することができます。ここでは、新しい表を作ってデータ を入力する方法を説明します。

![](_page_27_Picture_76.jpeg)

- <u>1</u>] 表を挿入するスライドを選択します。
- 2 [挿入]の [表]を選択します。
- <mark>3</mark> 表示されるパネル上でマウスポインタを動かして、行数と列数を指定します。ここでは「**3×5」**の 位置でクリックします。

![](_page_27_Picture_77.jpeg)

25

<u>4</u>] スライドに表が挿入されます。

![](_page_28_Figure_0.jpeg)

<mark>5</mark> 表の枠線をドラッグすると位置を調整できます。

<u>6</u> 表の上下左右の「…」、四隅をドラッグするとサイズを調整できます。

![](_page_28_Picture_76.jpeg)

7 表のセルをクリックして文字を入力します。

![](_page_29_Figure_0.jpeg)

8 列の幅、行の高さを調整したいときは、セルを区切っている縦横の線を直接ドラッグして動かせます。

![](_page_29_Figure_2.jpeg)

9 必要な文字を入力して表が完成しました。

![](_page_30_Picture_0.jpeg)

## 行や列の追加・削除

行や列を追加・削除したい場合は、追加・削除したいセルで右クリックして【行を下 | 4 に挿入]「列を削除]などを選択してください。

![](_page_30_Figure_3.jpeg)

28

![](_page_30_Picture_4.jpeg)

## セルの背景色を設定する

セルを選択したあと、ツールバーの る. 「塗りつぶしの色]ボタンをクリッ クすれば、セルの背景色を設定でき ます。

![](_page_30_Picture_7.jpeg)

![](_page_30_Figure_8.jpeg)

## 4-5 アニメーションを設定しよう

 スライドで使用する画像、図形、テキストボックスなどにはアニメーションを設定する ことができます。スライドをクリックしたタイミングでフェードインして現れたり、上から 現れたりと、さまざまな動作をさせることができます。ここでは、画像にアニメーション を設定する例を説明します。

![](_page_31_Picture_2.jpeg)

- <u>1</u> アニメーションを設定する画像をクリックして選択します。
- <u>2</u> ツールバーの [**アニメーション化**] ボタンをクリックします。

![](_page_31_Picture_5.jpeg)

<mark>3</mark> 右側にアニメーションを設定する画面が表示されます。 設定は**[オブジェクトのアニメーション]** で行います。

29

<u>4</u> **「出現」**と表示されている項目(アニメーションの種類)をクリックします。

![](_page_32_Picture_0.jpeg)

#### 5 アニメーションの種類を選択します。ここでは「上からスライドイン」を選択します。

![](_page_32_Picture_2.jpeg)

30

<mark>6</mark>「クリック時」と表示されている項目(開始条件)をクリックします。

<mark>7</mark> 開始条件を選択します。 ここでは**「前のアニメーションの後」**を選択します。

<u>8</u>] 設定したら【**再生**】をクリックします。

![](_page_33_Picture_0.jpeg)

<u>9</u> アニメーションが再生されます。

![](_page_33_Picture_93.jpeg)

- <u>10</u> アニメーションが終了したら [停止] をクリックします。
- <mark>11</mark> アニメーションを設定できる状態になるので、必要であれば他のアニメーションの種類や開 始条件を設定して、[再生]で動きを確認してください。なお、スライダーで動きのスピード も調整できます。
- <mark>12</mark> 設定したら 【×】をクリックして設定を完了します。

![](_page_34_Figure_0.jpeg)

ደ በ በ

#### アニメーションの開始条件

アニメーションの開始条件では、次の 3 つを設定できます。

**クリック時……………………** スライドをクリックしたタイミングでアニメーションが始まります。 **前のアニメーションの後……** 複数のアニメーションを設定した場合、前のアニメーションが終了し たタイミングでアニメーションが始まります。 **前のアニメーションと同時…** 複数のアニメーションを設定した場合、1つ前のアニメーションと同 じタイミングでアニメーションが始まります。

![](_page_34_Picture_4.jpeg)

#### 複数のアニメーションを設定する

同じスライド内で画像や図形に対して個別にアニ メーションを設定することができます。複数のアニ メーションを設定した場合は、設定画面で項目を ドラッグすることで、アニメーションの順番を変更 することもできます。

![](_page_34_Picture_7.jpeg)

## 4-6 スライドの切り替え効果を設定しよう

手順 スライドの切り替え効果を設定する

 プレゼン資料を発表するとき、「フェード」や「反転」などのスライドの切り替え効果 を設定できます。ここでは、スライド全体に切り替え効果を設定する方法を説明します。

- 自由研究 ☆ 回 △  $\odot$ 目  $\alpha$  . スライドショー ÷ **& 共有**  $\bullet$ ファイル 編集 表示 挿入 表示形式 スライド 配置 ツール 拡張機能 ヘルプ 1 2 2 日 号 Q v R 国 ロ O ヽ v | 田 | あ v | 背景 | レイアウト | テーマ 切り替え効果  $+$   $+$  $\overline{a}$ Q モーション  $\times$ スライドの移行 みんな大好き!<br>坂本龍馬は何をした?  $\frac{11}{11}, \frac{10}{110}, \frac{1}{110}, \frac{9}{110}, \frac{1}{111}, \frac{7}{111}, \frac{6}{110}, \frac{1}{111}, \frac{5}{1111}, \frac{4}{111}, \frac{3}{111}, \frac{2}{111}, \frac{2}{111}, \frac{1}{111}$ **∨□** なし  $\overline{2}$ 3 みんな大好き! - 1876 | REALIAND (1845) (1931)<br>- 18 : 18 | 180<br>- 26 | Belevin (1931) (1875) (1931) なし 坂本龍馬は何をした? なし 3 ディゾルブ 無料にもの<br>武を殺死を一部危死にしたのは、羽馬逆太尉さんの<br>第「後男がやく」です。なぜ「敵用」ではなく「用 フェード ション 明治維新のヒーロー坂本龍馬の真実 右からスライド  $\overline{4}$ 左からスライド るオブジェクトを選 4  $12_{11}$ 反転  $13<sub>1</sub>$ 立方体 5  $^{14}$ ギャラリー  $\frac{1}{400}$ (四国提出合法和史] 最初のあいさつ<br>自由研究として「坂本龍馬」をテーマに選びました。明治維新のヒーローとして有名な坂本龍馬ですが、 88  $\epsilon$
- <u>1</u> ツールバーの[**切り替え効果**] ボタンをクリックします。
- <mark>2</mark> 右側に切り替え効果を設定する画面が表示されます。
- 3 [スライド移行] の[切り替え方法] をクリックします。 最初は「なし」 に設定されています。
- <u>4</u> 切り替え効果の一覧が表示されたら、切り替え効果を選択します。ここでは「**反転」**を選択します。

33

![](_page_35_Picture_7.jpeg)

<u>5</u> [切り替え方法]で「反転」が設定されたら、[再生] <u>|6</u> をクリックします。

![](_page_35_Picture_9.jpeg)

6 切り替え効果の動きが再生されます。

![](_page_36_Picture_0.jpeg)

#### <u>7</u> 動きを確認したら [**停止**] をクリックします。

- <mark>8</mark> 再び切り替え効果を設定できる状態になるので、必要であれば他の切り替え効果を選択します。 その際 には、[再生]で動きを再生して確認できます。再生後は[停止]をクリックしてください。なお、スライダー で動きのスピードも調整できます。
- <mark>9</mark> すべてのスライドに同じ切り替え効果を設定するには、 [**すべてのスライドに適用**] をクリックします。
- <mark>10</mark> [×] をクリックして設定を終了します。

#### 特定のスライドだけ切り替え効果を設定する / 解除する スライドの移行 「すべてのスライドに適用】は、すべてのスラ  $300590$ ▽ □ 反転 イドの切り替え方法を同じにしたいときク リックします。スライドごとに切り替え方法 反転  $:2$ を変更しても問題ありません。すべてのスラ ----------------<br>ディゾルブ イドの切り替え効果を解除するなら、[切り フェード 右からスライド 替え方法]で「なし」を選択して「すべてのス 左からスライド ション 反転 ライドに適用] をクリックしてください。 るオブジェクトを選 立方体 ギャラリー 再王 「切り替え方法」で「なし」を選択すると切り替え 効果を解除できます。 スライドショーを実行して動きを確認しよう 右上の [スライドショー] ボタンをクリックすれば、実際にスライドショーを実行して動 きを確認できます。「Esc] キーを押すとスライドショーを終了できます。 切り替え効果を設定した  $1.1.1.2.1.3.1.4.1.5.1.6.1.7.1.8.1.$ . みんな大好き!<br>坂本龍馬は何をした スライドのマーク 切り替え効果を設定すると、フィルムストリップ **P** みんな大如 にマークが表示されます。なお、このマークはア 坂本龍馬に ニメーションを設定したオブジェクトがある場合 Ø **RALEA**<br>RARAL-MORCLADG, UNZARIADO<br>R<sup>E</sup>MADOCITE, OV<sup>I</sup>RA<sub>L</sub>TRUC<sup>I</sup>R 明治維新のヒーロー坂本 も表示されます。

## 4-7 スピーカーノートを設定しよう

 「スピーカーノート」は、スライドについての説明の文章です。プレゼンするときは画面 には表示されませんが、印刷する資料に付けたり、「プレゼンター表示」という発表者専 用の画面には表示したりできるので、スライドのメモや補足情報、発表のときしゃべる 文章などを入力しておくと便利です。

#### 手順 スピーカーノートを入力する

![](_page_37_Picture_3.jpeg)

<u>1</u> スピーカーノートを設定するスライドを選択します。

2 「クリックするとスピーカーノートを追加できます」 と表示された入力欄をクリックします。

![](_page_37_Picture_6.jpeg)

3 スピーカーノートの文章を入力します。

![](_page_38_Picture_0.jpeg)

### スピーカーノートの使い方は自由

スピーカーノートが狭い場合は、スライドとの 境界部分をドラッグするとサイズを広げられま す。スピーカーノートの使い方に特に決まりは ありませんので、自由に文章を入力して活用し てください。なお、入力できるのは文字だけ です。画像や図形などは挿入できません。

![](_page_38_Picture_3.jpeg)

境界部分をドラッグしてサイズを変更できます。

![](_page_38_Picture_6.jpeg)

#### スピーカーノートを音声で入力

[ツール]の[スピーカーノートを音声入力]を選択すると、スピーカーノートの文章を音 声で入力できます。マイクのウィンドウが表示されるので、クリックしてマイクを赤色にし たあとマイクに向かってしゃべってください。マイクをクリックすると赤色 / 灰色が切り替 わり、赤色のときだけ音声入力できます。

![](_page_38_Picture_9.jpeg)

![](_page_39_Picture_0.jpeg)

#### 5-1 プレゼンテーション(発表)しよう

Google スライドには、作った資料を使ってプレゼン(発表)するスライドショー機 能が用意されています。ここでは、その基本操作を紹介します。なお、Chromebook の画面を直接見せながら発表することもできますが、プロジェクターや大型ディスプレイ に接続すれば、大きい画面でスライドを見せながら発表できます。

#### 手順 資料をプレゼンする

![](_page_39_Picture_4.jpeg)

<u>1</u> 先頭のスライドを選択します。

<mark>2</mark> 右上の 【**スライドショー**】 ボタンをクリックします。

![](_page_40_Picture_0.jpeg)

 $\bullet$ 

 $\bullet$ 

 $\bullet$ 

<u>3</u> 先頭のスライドが画面全体に表示されるの で、説明を開始します。次のスライドに切り 替えるにはスライドをクリックします。

4 次のキー操作でスライドを切り替えることも できます。 **4** わずか30年の生涯 次のスライド…… 生年月日:天保6年11月15日 (1836年1月3日) 一<br>生地:土佐藩 (高知) **Enter**  $\left| \cdot \right|$ 没年:慶応3年11月15日 (1867年12月10日) (満31 歳没) 前のスライド…… **Backspace** 

![](_page_40_Picture_3.jpeg)

![](_page_41_Figure_0.jpeg)

![](_page_41_Figure_1.jpeg)

![](_page_42_Picture_0.jpeg)

## プレゼンター表示の使い方

Chromebook をプロジェクターや大型ディスプレイに接続している場合は、手元の Chromebook の画面にスピーカーノートなどを確認できる発表者専用の画面を表示 し、大きい画面にスライドを表示してプレゼンを実行できます。右上の[スライドショー] ボタンの[▼]をクリックし、[プレゼンター表示]を選択してください。

![](_page_42_Picture_3.jpeg)

第6章 共同作業

手順 ファイルを共有する

#### 6-1 スライドを他のユーザーと共有しよう

 Google スライドのファイルは、他のユーザーと共有できます。ファイルを共有すると、 複数のユーザーで協力しながらスライドを作成・編集することができます。なお、共有 の操作は「Google ドキュメント」と同じですので、ここでは基本的な機能だけ説明し ます。

自由研究 ☆ 面 △  $\odot$ (スライドショー 目  $\cdot$  ) 6 共有  $\bullet$  $\bigcap_{i=1}^n$ ファイル 編集 表示 挿入 表示形式 スライド 配置 ツール 拡張機能 ヘルプ  $\mathbf{1}$ + - 5 2 号 号 Q - R 冠 回 9 \ - 田 あ - 背景 レイアウト テーマ 切り替え効果  $\circ$ みんな大好き!<br>坂本龍馬は何をした?  $^{2}_{111}$  $\frac{3}{2}$  $\overline{\mathbf{z}}$  $\circ$ みんな大好き! 1 9880 204811<br>981 268 180<br>98 2050 181 坂本龍馬は何をした?  $\ddot{\mathbf{a}}$  $\circ$ **無地を電池**<br>家を配列を一部形名にしためは、日気逆太郎がんの<br>次(現民がゆく)でず、なが「配列」ではなく「現<br>月」なのでしょうか?  $-8$ 明治維新のヒーロー坂本龍馬の真実  $10$  $11_\odot$  $\circ$  $12<sub>1</sub>$  $\frac{3}{2}$ ď. Q (四海报报海报报理】 最初のあいさつ<br>自由研究として「坂本龍馬」をテーマに選びました。明治維新のヒーローとして有名な坂本龍馬ですが、 88  $\langle$ 

1 共有したいファイルを読み込んだら、右上の [共有] ボタンをクリックします。

![](_page_43_Picture_5.jpeg)

- で、相手のメールアドレスを入力して指定し ます。
- クします。

![](_page_44_Figure_0.jpeg)

## ファイルを共有する方法

ファイルを共有する詳細な手順は、本書の姉妹書である 「授業でも家庭でも活用できる! はじめての Google ド キュメント」の「共同作業」の項目を参照してください。

![](_page_44_Picture_3.jpeg)

![](_page_44_Picture_4.jpeg)

### 共有されたファイルでできること

ファイルを共有すると、左側のスライド一覧に他のメンバーのアイコンが表示されて、ど のメンバーがどのスライドを編集しているかが分かるようになります。さらに、編集中の 場所にメンバーの名前も表示されます。また、右上の「チャットを表示]ボタンをクリッ クすると、チャットウィンドウが表示されてチャットしながら作業できます。

![](_page_44_Picture_7.jpeg)

![](_page_44_Picture_8.jpeg)

メンバーのアイコンが編集中のスライドに表示されます。また、編集している箇所に名前も表示されます。

![](_page_44_Picture_10.jpeg)

![](_page_44_Figure_11.jpeg)

## 6-2 コメントを活用しよう

 スライドにはコメントを追加できます。気になることや意見などをコメントとして入力 しておくことで、他のユーザーとコミュニケーションしながらスライドを作ることができ ます。ここでは、コメントを入力する方法を解説します。

![](_page_45_Picture_2.jpeg)

- コメントを設定したい文字や画像などを選択します。 1
- <u>2</u> ツールバーの 国 **[コメントを追加]** ボタンをクリックします。
- 3] 右側にコメントの入力欄が表示されます。

![](_page_45_Picture_6.jpeg)

- コメントの文章を入力します。 4
- 5| 【**コメント**】をクリックします。

![](_page_45_Picture_9.jpeg)

6 コメントが追加されます。

![](_page_46_Figure_0.jpeg)

![](_page_46_Picture_1.jpeg)

44

 $\ddot{\ddot{\cdot}}$ 

# 第7章 スライドの印刷

#### 7-1 印刷プレビューでスライドを確認しよう

 Googleスライドは、スライドをさまざまな形式で印刷することができます。印刷する 前には、「印刷プレビュー」で印刷の状態を確認することが可能です。ここでは「印刷プ レビュー」の使い方を説明します。

#### 手順 印刷プレビューを表示する

![](_page_47_Picture_4.jpeg)

1 [ファイル]の [印刷プレビュー]を選択します。

![](_page_47_Picture_6.jpeg)

![](_page_48_Picture_0.jpeg)

- $\overline{{\bf 2}}$  印刷プレビューが表示されます。 詳細は HINTを参照してください。
- 3] 印刷を実行するならツールバーの [印刷] ボタンをクリックします。 そのあとの手順は47ページを 参照してください。
- <u>4</u> 印刷プレビューを終了してもとの画面に戻るには**[プレビューを閉じる]** ボタンをクリックします。

## スピーカーノートや配付資料を印刷する

と、スライドをさまざまな形式で印 刷できます。たとえば「1枚のスライ ド(ノート付き)」を選択すると、1 枚の用紙にスライド1枚とそのスピー カーノートの文章を印刷できます。ま た「配付資料・ページあたりスライド ○枚」を選択すると、1枚の用紙に スライドを並べて印刷できます。

![](_page_48_Picture_6.jpeg)

あたりスライド 4 枚」を選択した場合です。

## PDF 形式でダウンロード

ツールバーの[PDF形式でダウンロード]ボタンをクリッ クすると、表示している形式でスライド全体を PDF形式 に変換し、ファイルとしてダウンロードできます。

![](_page_48_Picture_10.jpeg)

第 章

## 7-2 スライドを印刷しよう

 Chromebookにプリンタが接続されて利用可能な状態であれば、スライドを印刷す ることができます。ここでは印刷の手順を説明します。

#### 手順 スライドを印刷する

![](_page_49_Picture_3.jpeg)

5**| [部数]** で印刷する部数を設定します。

6**[カラー]で「白黒」**か**「カラー」**を選択します。

<u>7</u>| [印刷] をクリックします。 これでプリンタに印刷データが送信されて印刷が実行されます。

47

## 1 枚の用紙に複数の スライドを印刷するには

[詳細設定]をクリックして[1枚あたりの ページ数]を設定すると、1枚の用紙に複 数枚のスライドを縮小して印刷することがで きます。

![](_page_49_Picture_9.jpeg)

## PowerPoint ファイルの編集と保存 コラム

 Google スライドでは、マイクロソフトのプレゼンソフトである PowerPoint のファ イルを直接読み込んで編集できます。[ファイル]の[開く]で PowerPoint ファイル を指定してください。

 ただし、編 集 内 容 を PowerPoint ファイル のまま保 存 できるの は拡 張 子が 「.PPTX」のファイルだけです。旧形式の「.PPT」のファイルの場合は、ファイルを編 集すると「.PPTX」形式に変換するようにメッセージが表示されます。

 なお、Google スライドのファイルを PowerPoint 形式に変換することもできます。 変換するには、[ファイル]-[ダウンロード]-[Microsoft PowerPoint(.pptx)]を 選択してください。ファイルが PowerPoint 形式に変換されて、パソコンにダウンロー ドされます。

![](_page_50_Picture_4.jpeg)

48

![](_page_50_Picture_5.jpeg)

![](_page_50_Picture_6.jpeg)

「.PPT」形式のファイルを編集すると 「.PPTX」形式で保存するようにメッセー ジが表示されます。

![](_page_51_Picture_0.jpeg)

お問い合わせ

株式会社 サテライトオフィス

TEL 050-5835-0396

![](_page_51_Picture_4.jpeg)

![](_page_51_Picture_5.jpeg)

株式会社 ネクストセット TEL 050-5835-1092

![](_page_51_Picture_7.jpeg)

https://www.sateraito.jp

https://www.nextset.co.jp

〒135-0016 東京都江東区東陽4-3-1 東陽町信栄ビル4階

このカタログに記載された情報は、2023年5月現在のものです。仕様は予告なしに変更することがあります。<br>Copyright(C)2023 Sateraito Office, inc. All rights reserved. Sateraito Office, サテライト オフィスは、株式会社サテライトオフィスの名称、商標または登録商標です。<br>その他、各会社名、各製品名は、各社の商標または登録商標です。

![](_page_51_Picture_12.jpeg)